# Entrust Authority Security Manager and Luna HSM **Integration Guide**

*007-500033-001*

*REV E*

*03 NOVEMBER 2021*

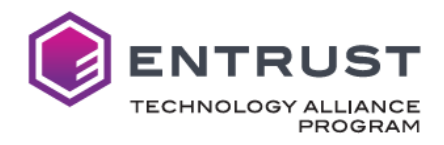

# <span id="page-1-0"></span>**Preface**

## <span id="page-1-1"></span>**Scope**

This technical integration guide provides an overview of how to integrate Entrust Authority Security Manager (EASM) with the Thales TCT Luna Hardware Security Module (HSM) in an X.509 Public Key Infrastructure (PKI) configuration.

## <span id="page-1-2"></span>**Technical Support Information**

If a problem occurs during installing, registering, or operating this product, please review the documentation. For assistance in resolving the issue, contact the supplier or Thales Trusted Cyber Technologies (Thales TCT) Support. Thales TCT Customer Support operates 24 hours a day, 7 days a week. The level of access for this service is governed by the support plan arrangements made between Thales TCT and the organization. Please consult the support plan for further information about entitlements, including the hours when telephone support is available.

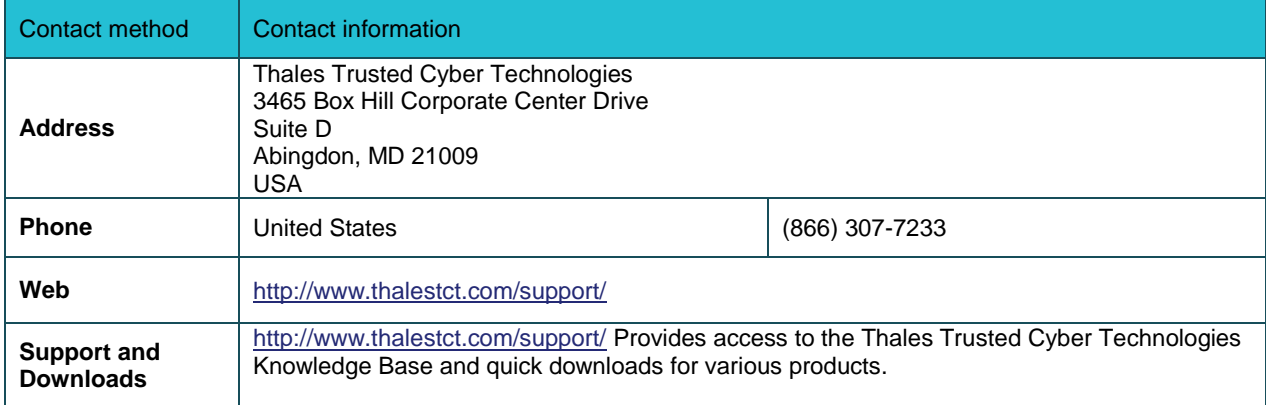

Please refer to[: www.thalestct.com/document-disclaimer](http://www.thalestct.com/document-disclaimer) for information regarding use and limitations associated with this document.

© 2021 SafeNet Assured Technologies, LLC. All rights reserved. Thales Trusted Cyber Technologies and the Thales Trusted Cyber Technologies logo are trademarks and service marks of SafeNet Assured Technologies and/or its subsidiaries and are registered in certain countries. All other trademarks and service marks, whether registered or not in specific countries, are the property of their respective owners.

## **Table of Contents**

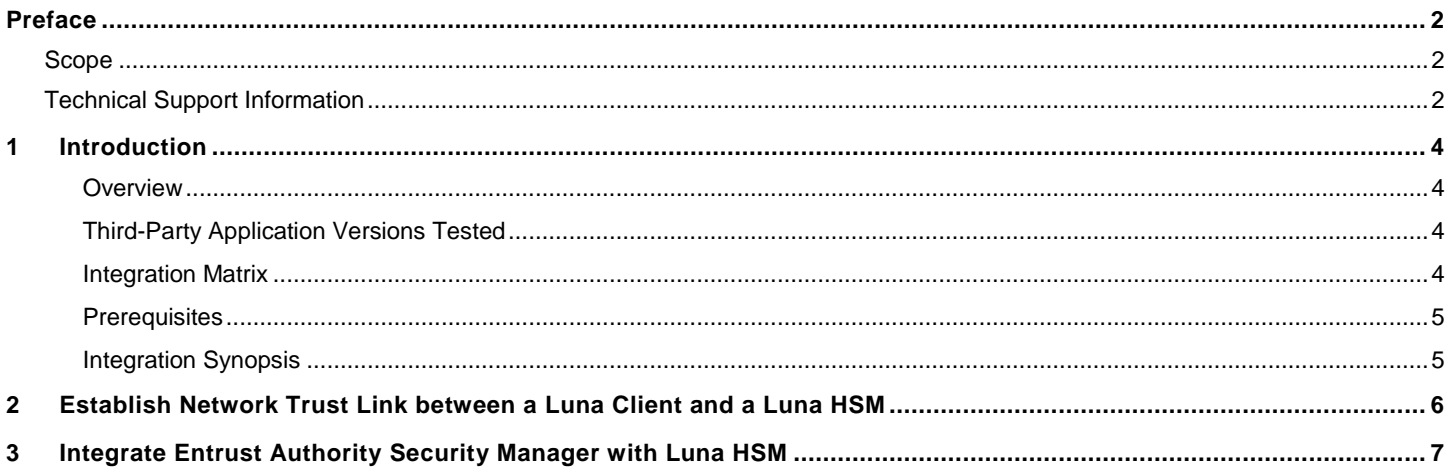

# <span id="page-3-0"></span>**1 Introduction**

### <span id="page-3-1"></span>*Overview*

This document covers the necessary information to install, configure and integrate the Entrust Authority Security Manager with the Luna HSM. Integrating the Luna HSM with Security Manager provides enhanced hardware-based security validated to FIPS Level 2 or 3, depending on the Luna HSM configuration.

The Entrust Authority Security Manager serves as the X.509 Certification Authority in an Entrust infrastructure. Although it can operate in "software" mode, it can optionally use hardware devices where cryptographic operations and key storage are performed. By managing the full lifecycles of certificate-based digital identities, Entrust Authority Security Manager enables encryption, digital signature and authentication capabilities to be applied consistently and transparently across a broad range of applications and platforms.

### <span id="page-3-2"></span>*Third-Party Application Versions Tested*

- Entrust Authority Security Manager
- Entrust Authority Security Manager PostgreSQL
- Microsoft AD LDS

### <span id="page-3-3"></span>*Integration Matrix*

The table below enumerates all the versions of products tested in this integration.

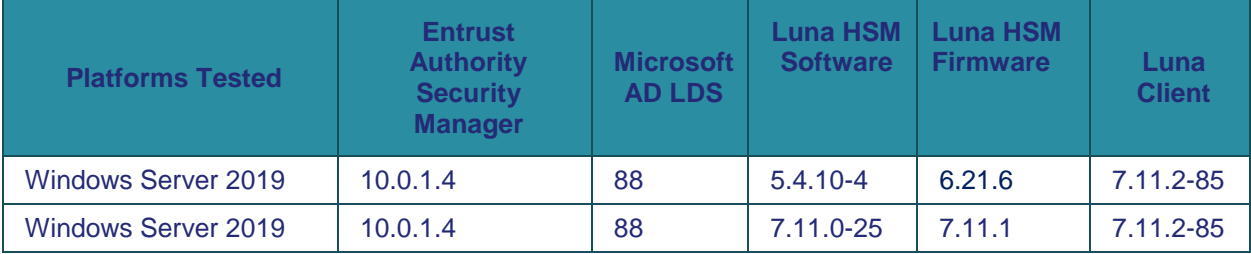

**Note: As of 01 November 2021, the Luna Network HSM v 7.11 seen above has been validated by Entrust for EASM v.10. Test results for the earlier version of the HSM were not submitted for validation, but integration testing by Thales TCT was successful.** 

## <span id="page-4-0"></span>*Prerequisites*

In order to integrate Entrust Authority Security Manager with Luna HSM, the following prerequisites must be met:

- The Luna HSM is installed and operational
- The Luna Client is installed on the server
- The Network Trust Link (NTL) is established between the Luna Client and the Luna HSM. If assistance is needed to establish the NTL on a 7.11.1 client or newer, please see the following guide available in the support portal, which describes a quick and easy way of establishing the link:

#### **How To: LunaCM ClientConfig Deploy**

For older client versions, please refer to the following guide:

#### **Guide: Configuring a Network Trust Link between a Luna Client and a Luna HSM**

The following third party software also must be installed:

- Entrust Authority PostgreSQL Database
- Entrust Authority Security Manager
- Directory Server (AD LDS is used in this guide)

#### <span id="page-4-1"></span>*Integration Synopsis*

- Establish (or verify) the connection between the Luna Client and Luna HSM
- Configure Entrust Authority Security Manager to use the HSM
- Initialize Security Manager

# <span id="page-5-0"></span>**2 Establish Network Trust Link between a Luna Client and a Luna HSM**

The Luna Client installed on the server enables communication between Security Manager and the HSM via a secure connection called a Network Trust Link. The first step in the integration is to establish this Network Trust Link if it has not already been done during Luna Client installation.

Use the following command to determine or verify that the connection has been established and a partition exists on the HSM that the client can access. If no slot and partition are found, use the document listed in the Prerequisites section to establish the Network Trust Link. The slot will be needed for a later step in the document, as will the partition password.

#### **c:\Program Files\SafeNet\LunaClient>vtl verify**

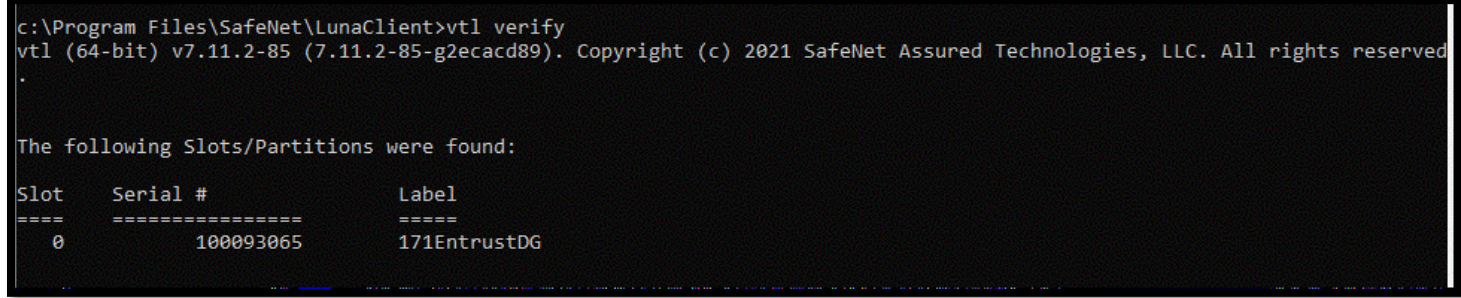

# <span id="page-6-0"></span>**3 Integrate Entrust Authority Security Manager with Luna HSM**

Rather than entering configuration data directly into the Security Manager configuration wizard, it is recommended to pre-populate directory-related fields, Security Manager-related fields, or both by entering data in the **entconfig.ini** file (Windows only).

The **entconfig.ini** file is located in the following directory:

#### **C:\Program Files\Entrust\Security Manager\etc\ini**

1. Run the **Entrust Authority Security Manager Configuration Utility**. Navigate to the Security Manager **\bin** directory and double click **entConfig.exe.**

**C:\Program Files\Entrust\Security Manager\bin\entConfig.exe** 

2. The **Database Deployment Model** will pop up. Click **Yes**.

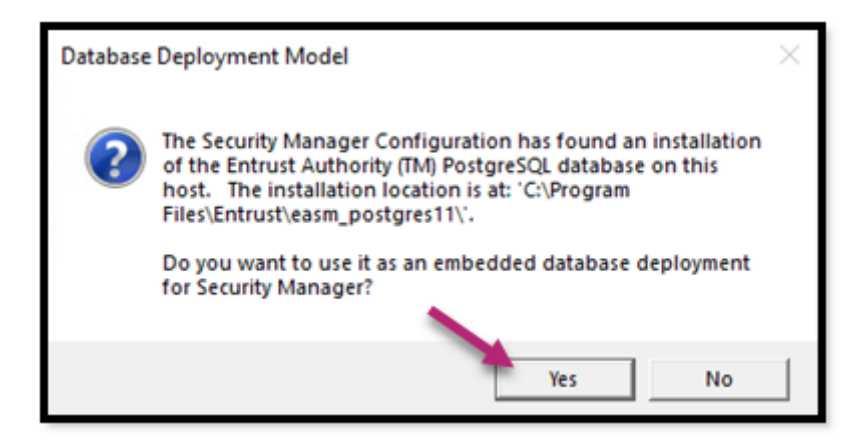

3. The **Entrust Security Manager Configuration** dialog box will launch. Click **Next**.

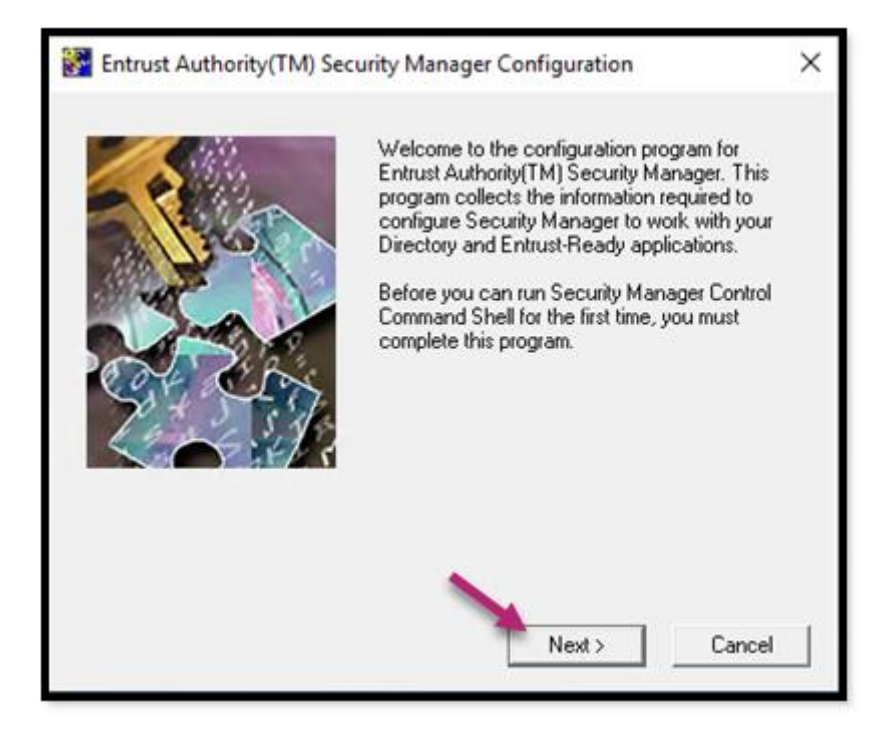

4. The Entrust Configuration wizard will launch. Click **Next**.

5. On the **Security Manager License Information** dialog, enter the license information from the Security Manager license card. Click **Next**. If the **entConfig.exe** file has been edited previously, as recommended, this information will be populated.

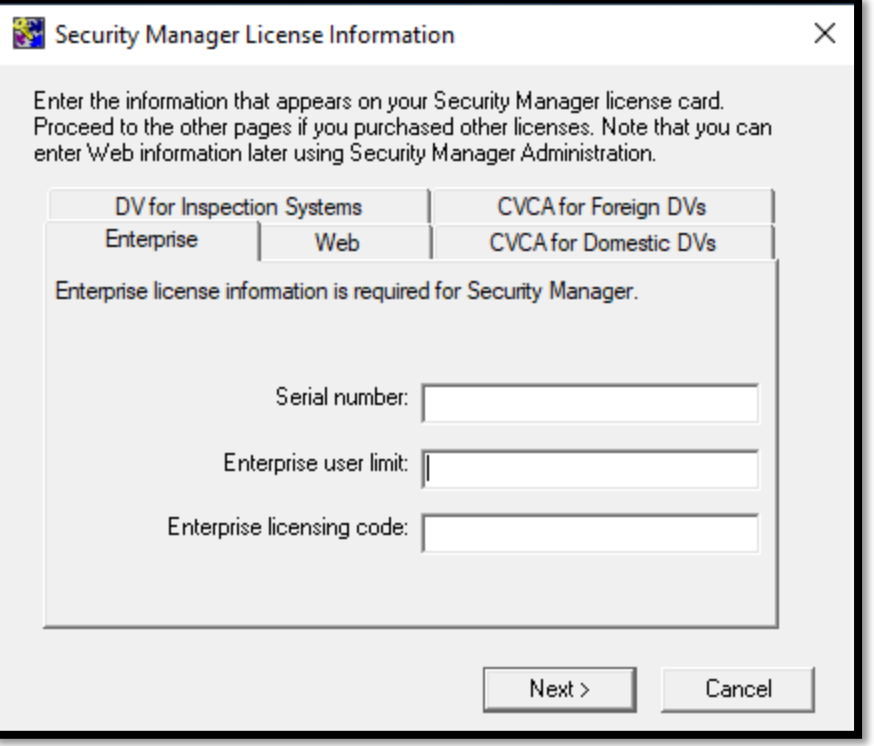

6. On the **Security Manager data and backup locations** dialog, update the directories or accept the defaults. Click **Next**.

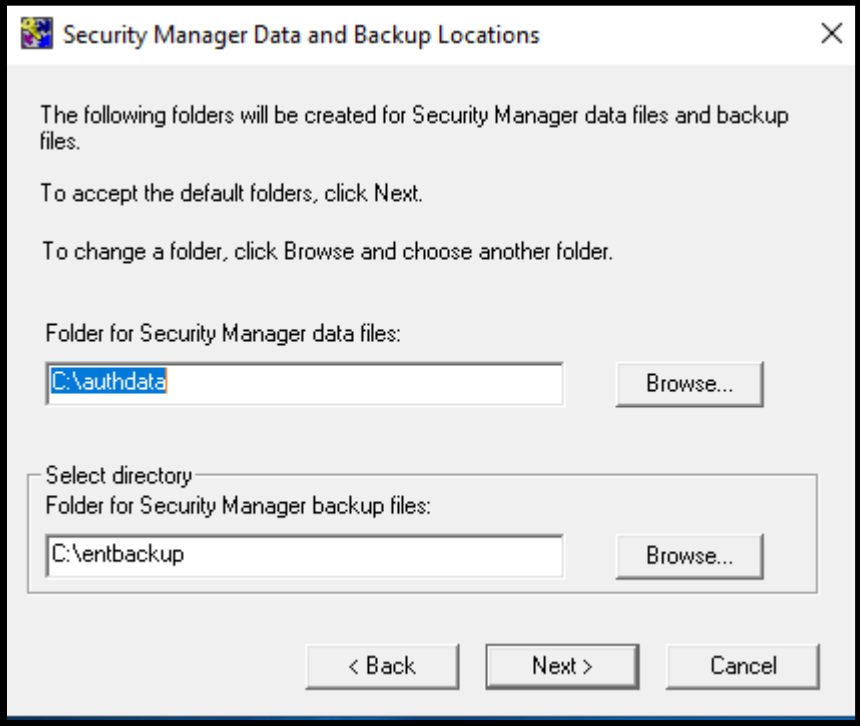

7. On the **Directory Node and Port** dialog window, select the type of directory being used and node name and listening details or accept the defaults. Click **Next**.

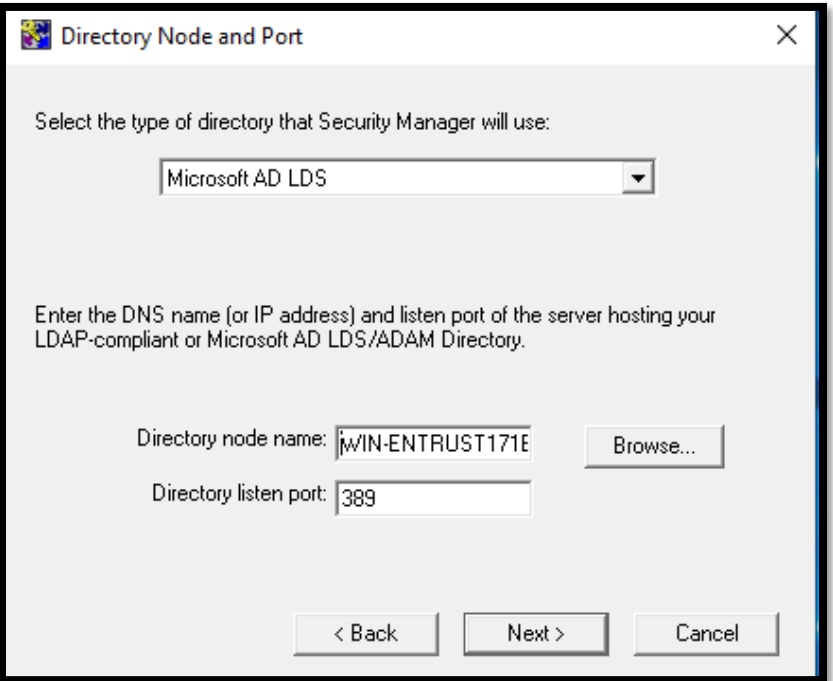

8. The **CA Distinguished Name and Password** dialog will display; the CA DN will already be populated. Enter the password that was established when the Directory was created. Click **Test Bind Information**.

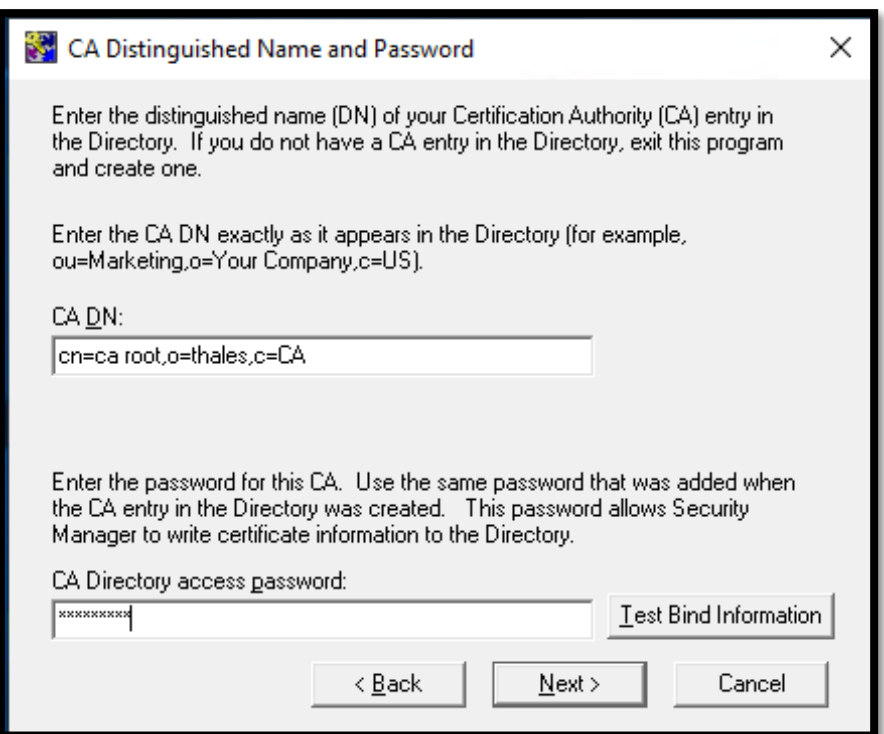

9. A **Bind Result** dialog will display indicating that the bind was successful. Click **OK**.

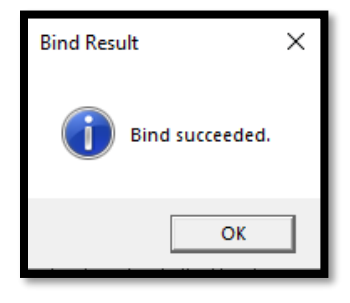

10. The **Directory Administrator Distinguished Name and Password** dialog will display. The **Directory Administrator DN** will already be populated. Enter the password that was established when the Directory Administrator credentials were created. Click **Test Bind Information**.

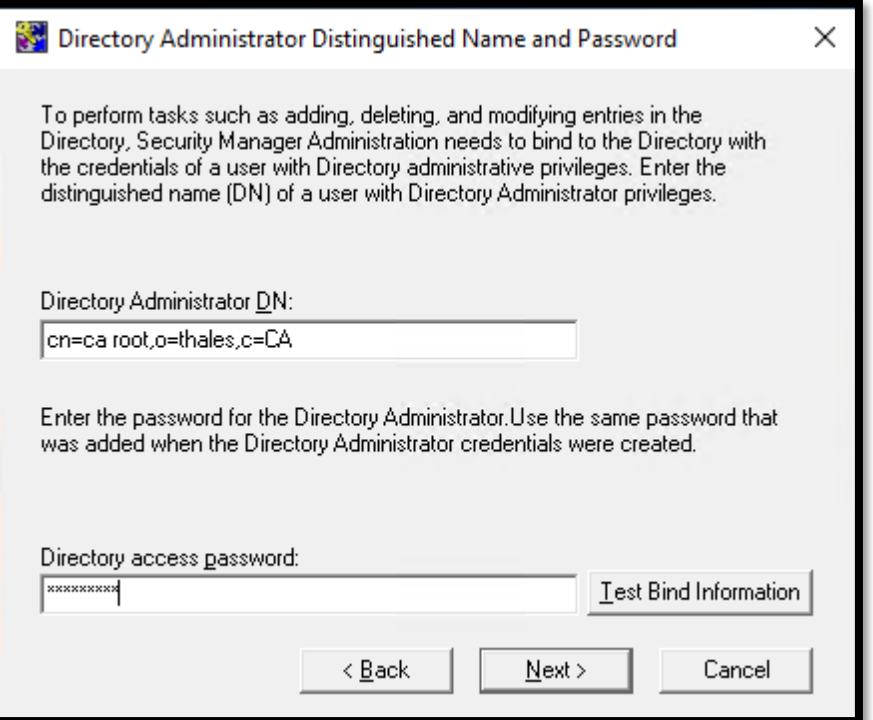

11. A **Bind Result** dialog will display indicating that the bind was successful. Click **OK**.

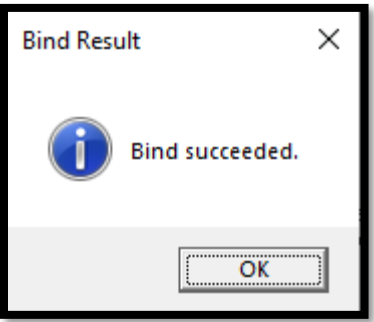

12. The **Advanced Directory Attributes** dialog will display. Accept the defaults. Click **Next**.

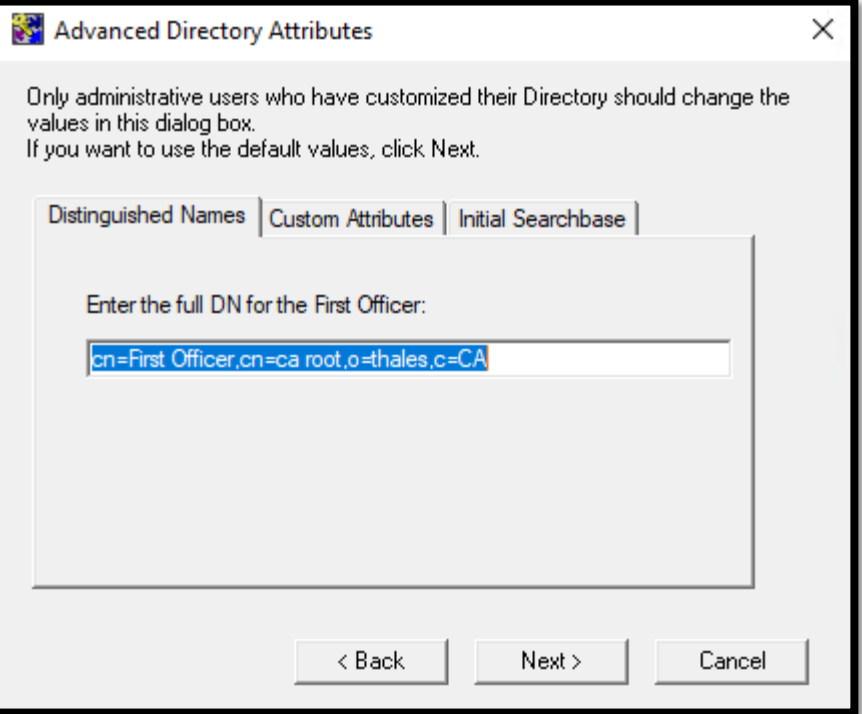

13. The **Verify Directory Information** dialog will display. Accept the default to verify the directory. Click **Next**.

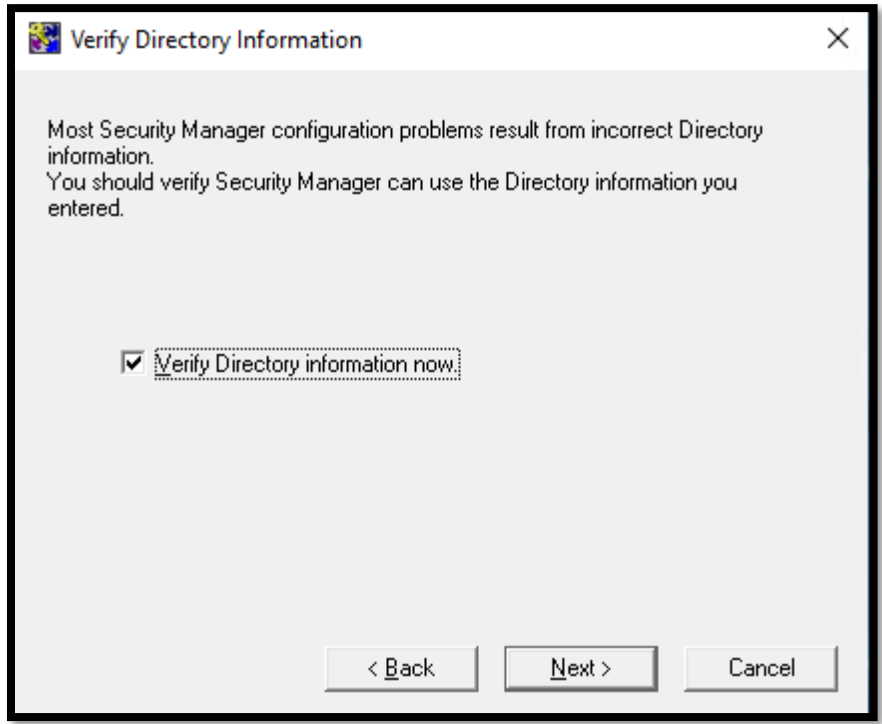

14. The **ENTDVT Logfile** dialog will display with the results of the directory test. Scroll to the end of the results. No fatal errors, errors or notes should be recorded. If there are errors, these will need to be resolved after reviewing the details of the log. When there are no errors, click **Next**.

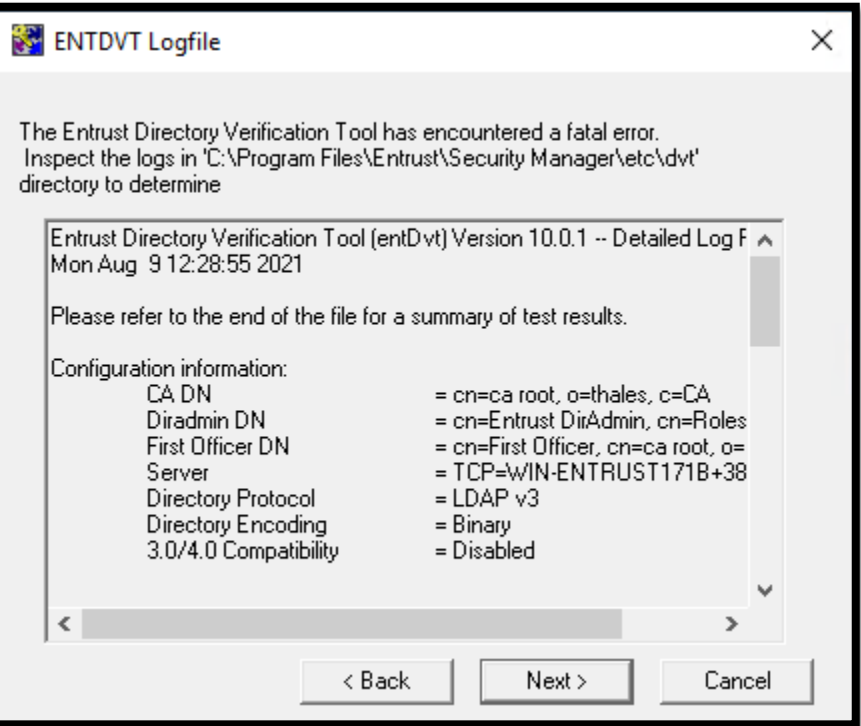

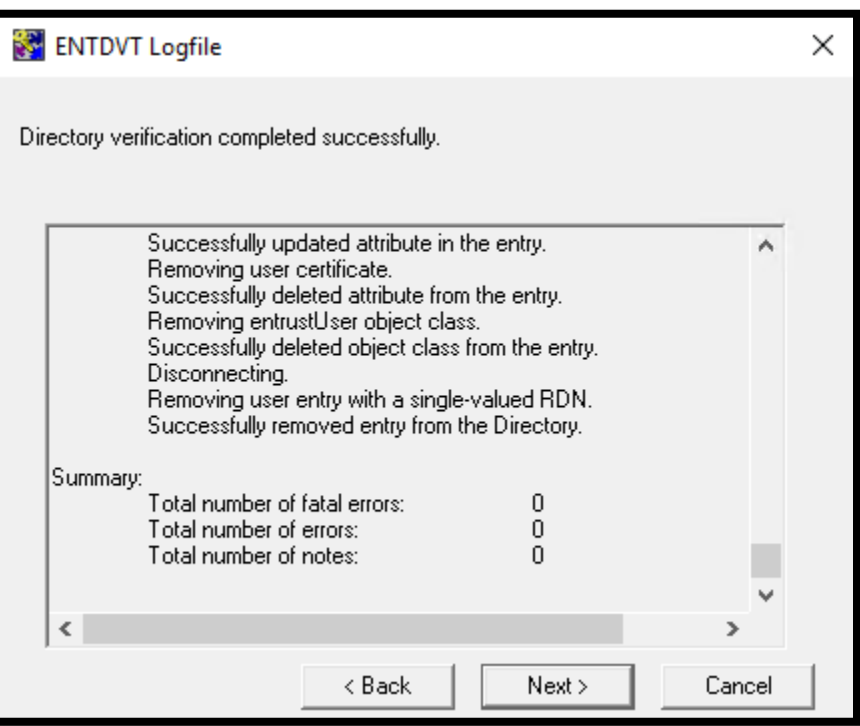

15. The **Current User's Windows Login Password** dialog will display. Enter the current Windows user's password. Click **Next**.

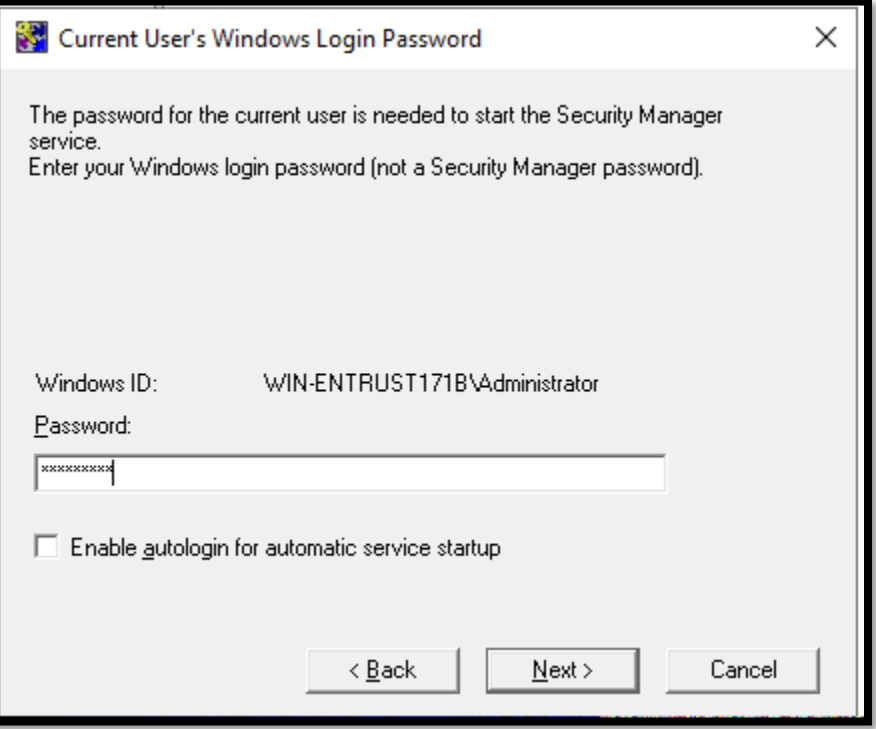

16. The **Select ODBC Data Source** dialog will display. Click **Next**.

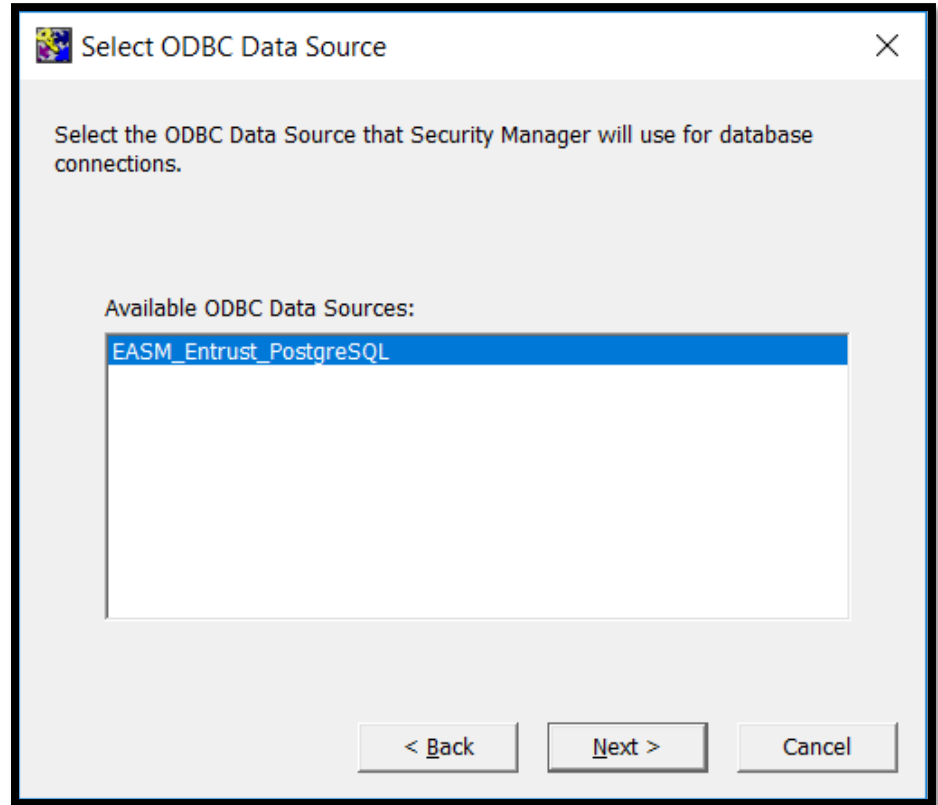

17. The **Database User and Password** dialog will display. Enter the password that was created for the easm\_entrust PostgreSQL user during the Entrust Postgres installation. Click **Next**.

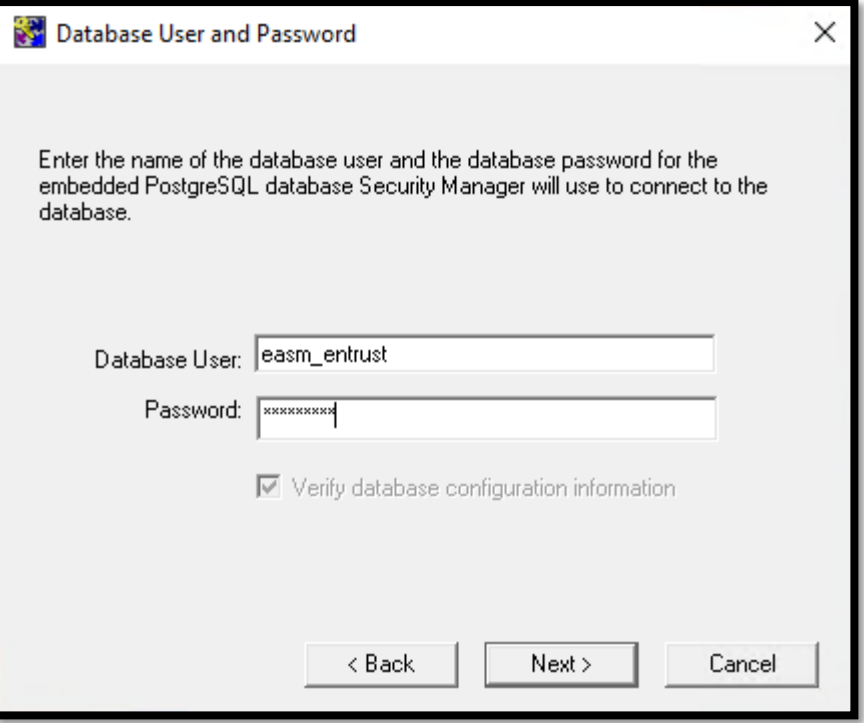

18. The **Database Backup User and Password** dialog will display. Enter the password that was created for the easm\_entbackup PostgreSQL user from the Entrust Postgres installation. Click **Next**.

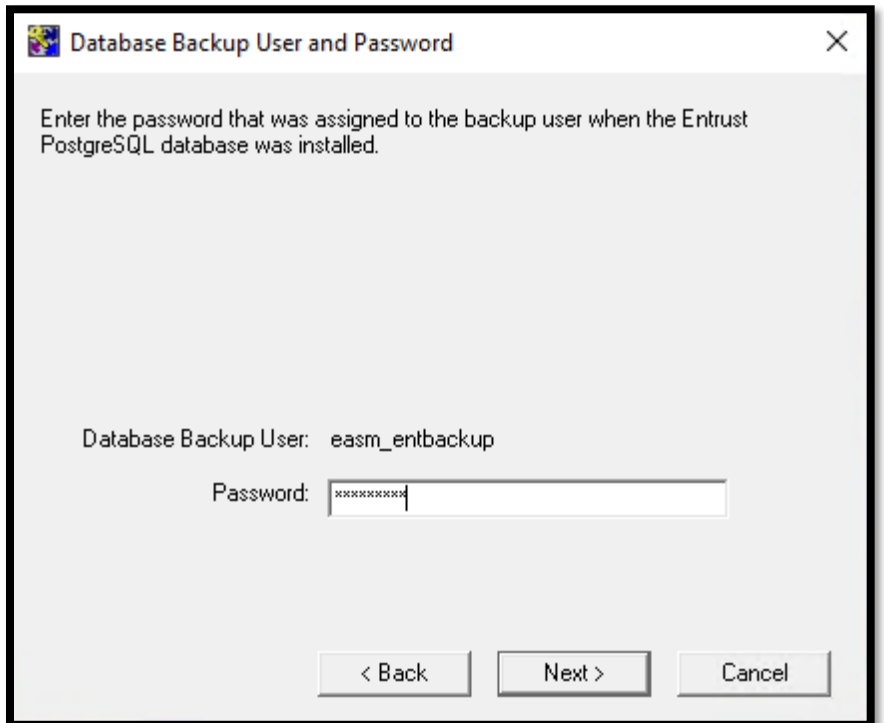

19. Set the desired **Security Manager Port Configuration** values and click **Next**.

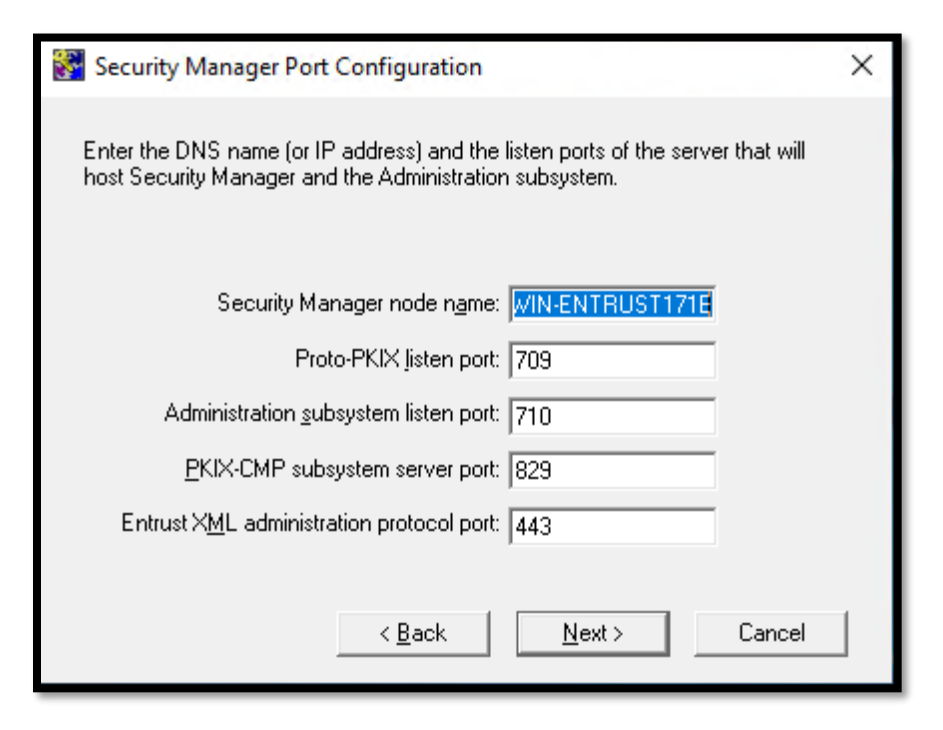

20. Set the **CA Type** value and click **Next**.

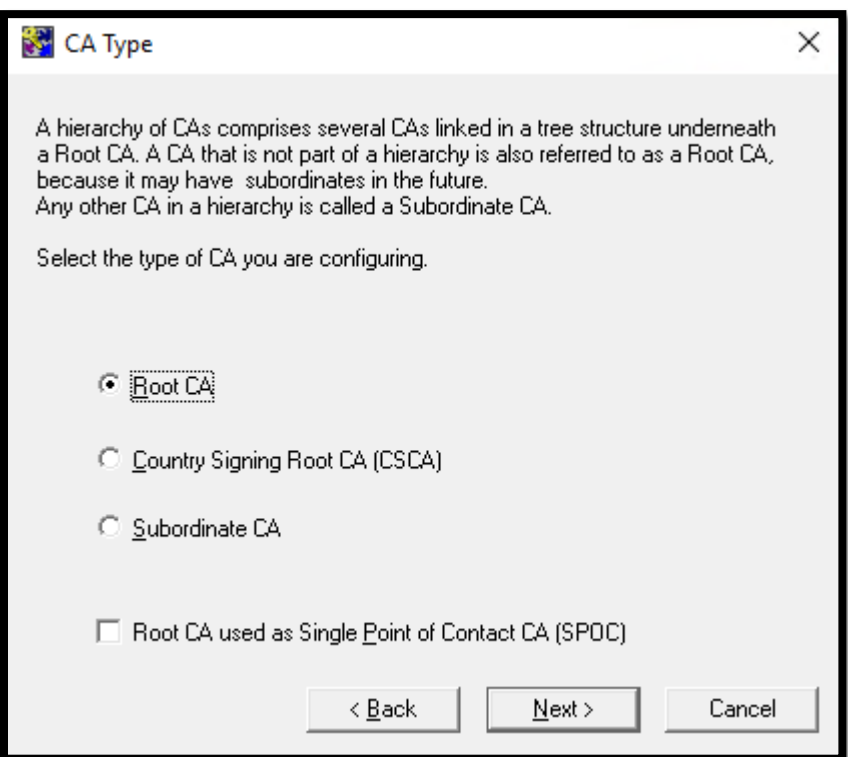

21. The **Cryptographic Information** dialog will display with the **Certification Authority Key Generation** tab selected. Select **Use hardware**, and click **Next**.

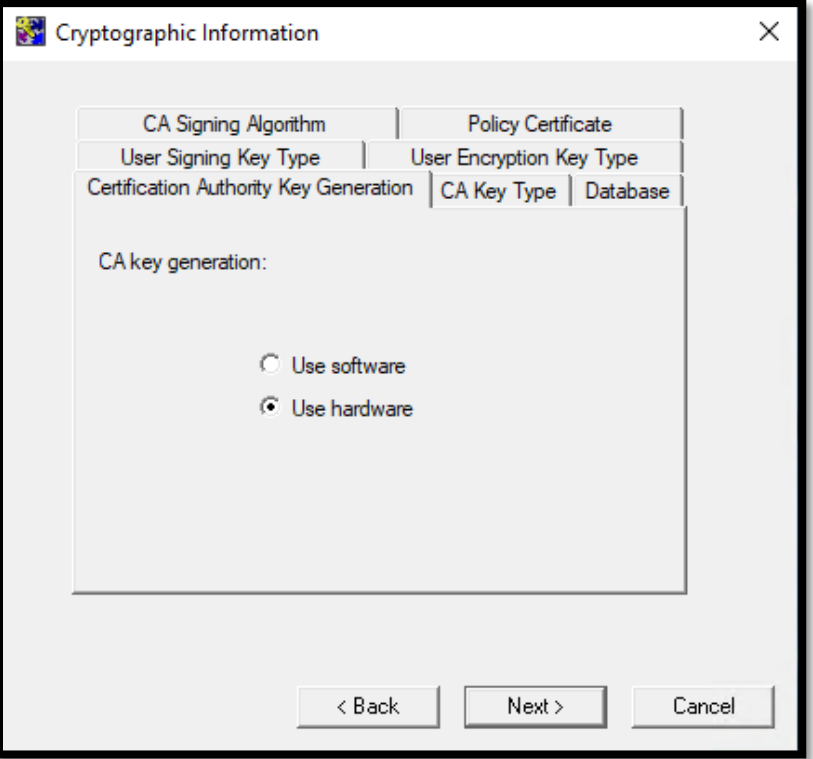

22. The **CA Key Type tab** defines the CA key pair type and parameters. Select the desired CA key pair type and parameter. Click **Next**.

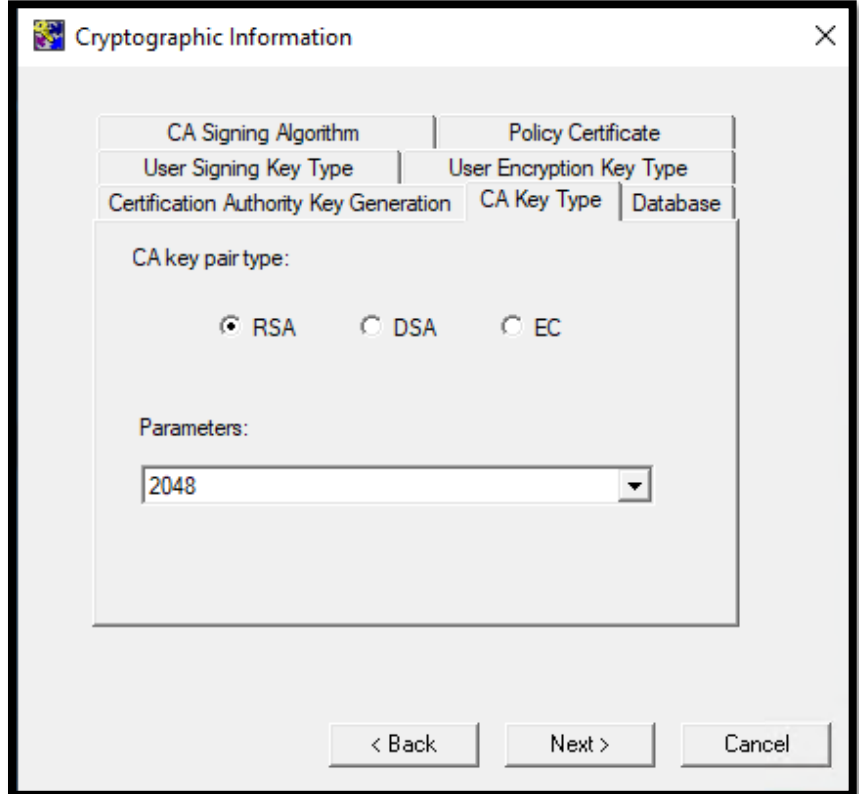

23. On the **Database** tab, select the desired database encryption algorithm. Click **Next**.

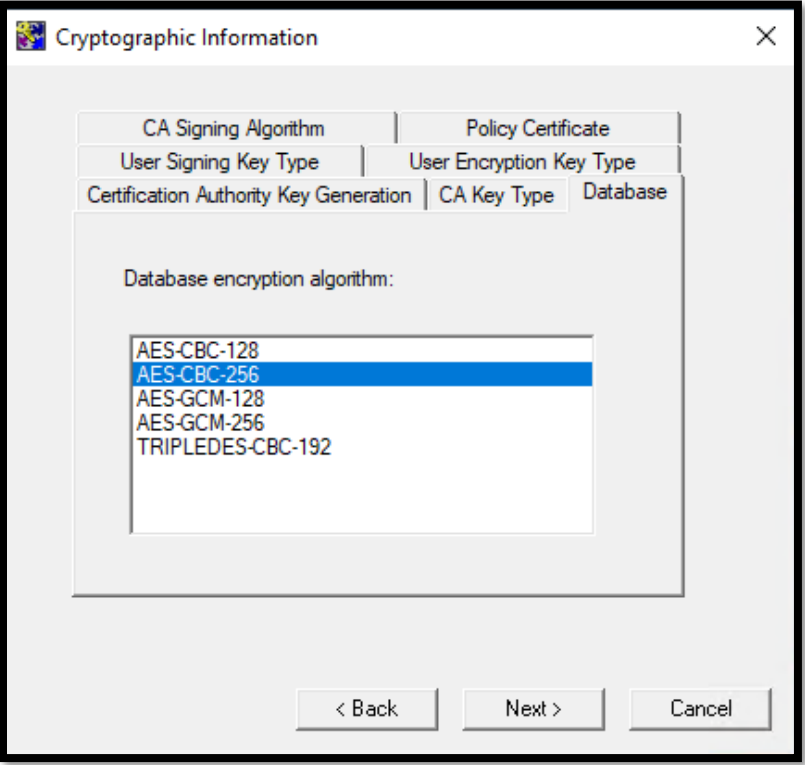

24. The **User Signing Key Type** tab defines the key pair type and parameters for user signing keys. Select the desired type and parameter. Click **Next.**

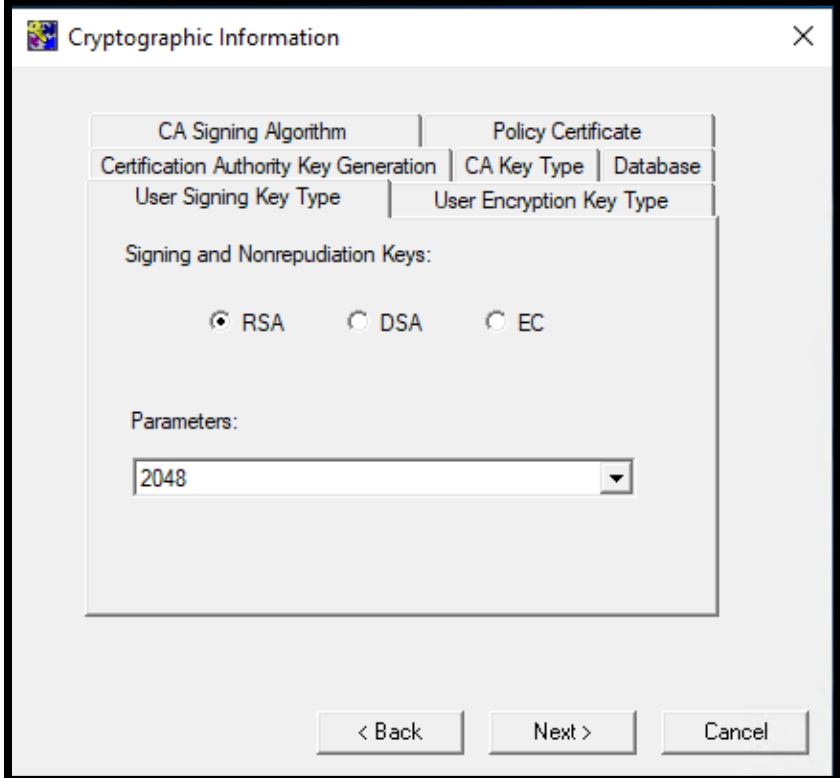

25. The **User Encryption Key Type** tab defines the key pair type and parameters for user encryption keys. Select the desired type and parameter. Click **Next.**

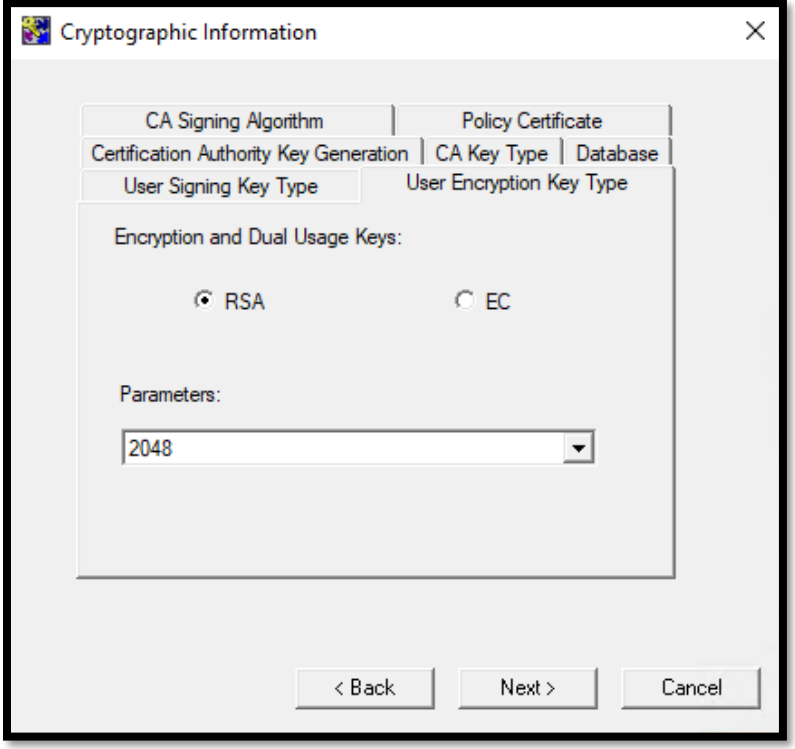

26. On the **CA Signing Algorithm** tab, select the CA Signature Algorithm. Click **Next**.

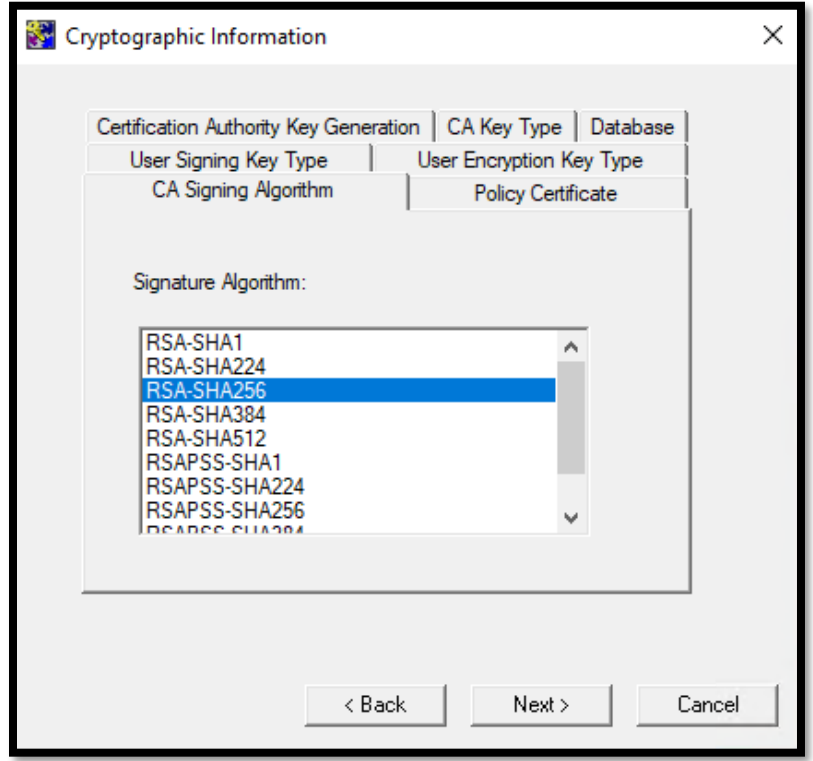

27. On the **Policy Certificate** tab, which defines the lifetime of the Entrust policy certificate, enter the **Policy Certificate Lifetime** value. Click **Next**.

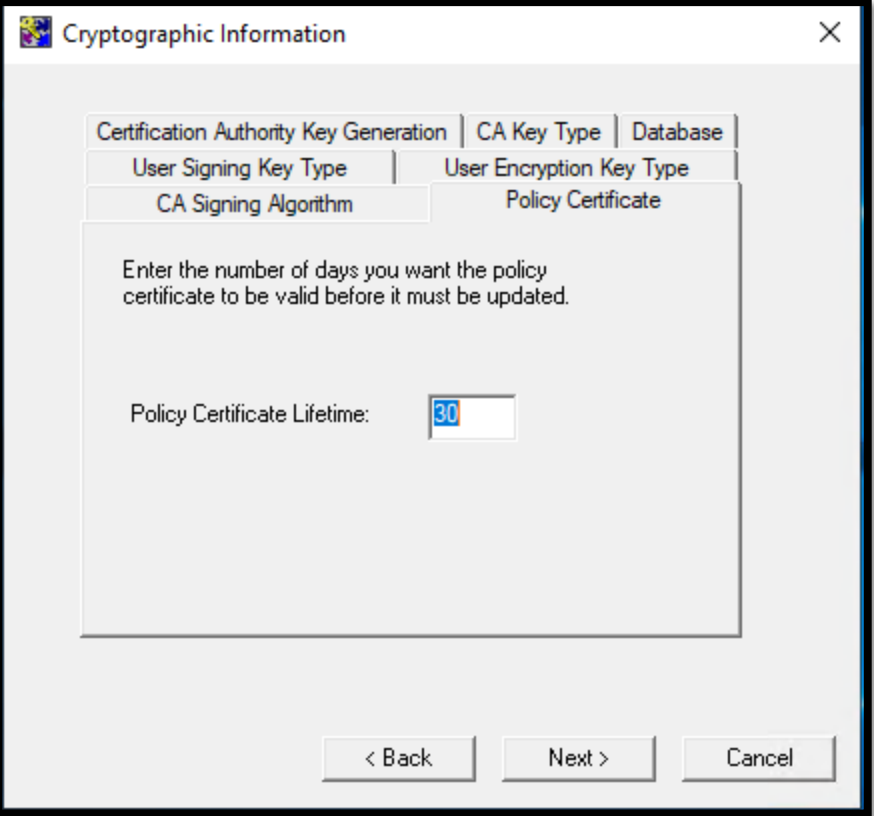

28. A **No Hardware Device Found** dialog box will display. Click **OK** to proceed with providing Security Manager with the location of the necessary library file.

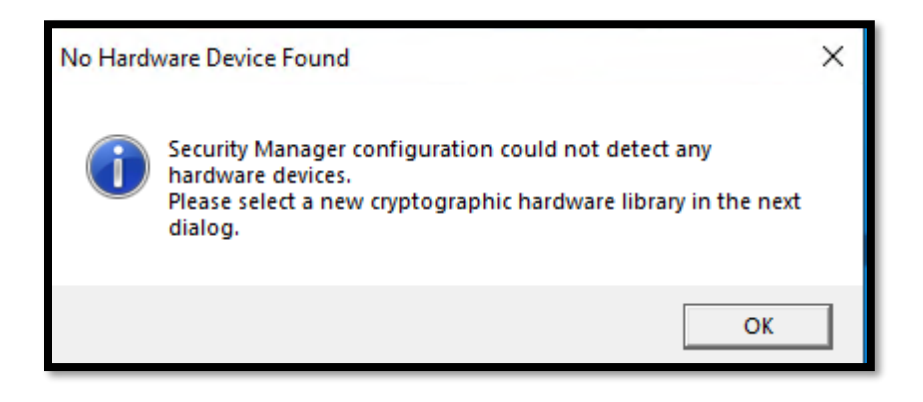

29. In the resulting **Select New Cryptographic Hardware Library** dialog box, navigate to the location of the **cryptoki.dll** library file that Security Manager will use to communicate with the Luna HSM and click **Open**.

Unless a custom installation path was specified when installing the Luna client, **cryptoki.dll** can be found at the following location:

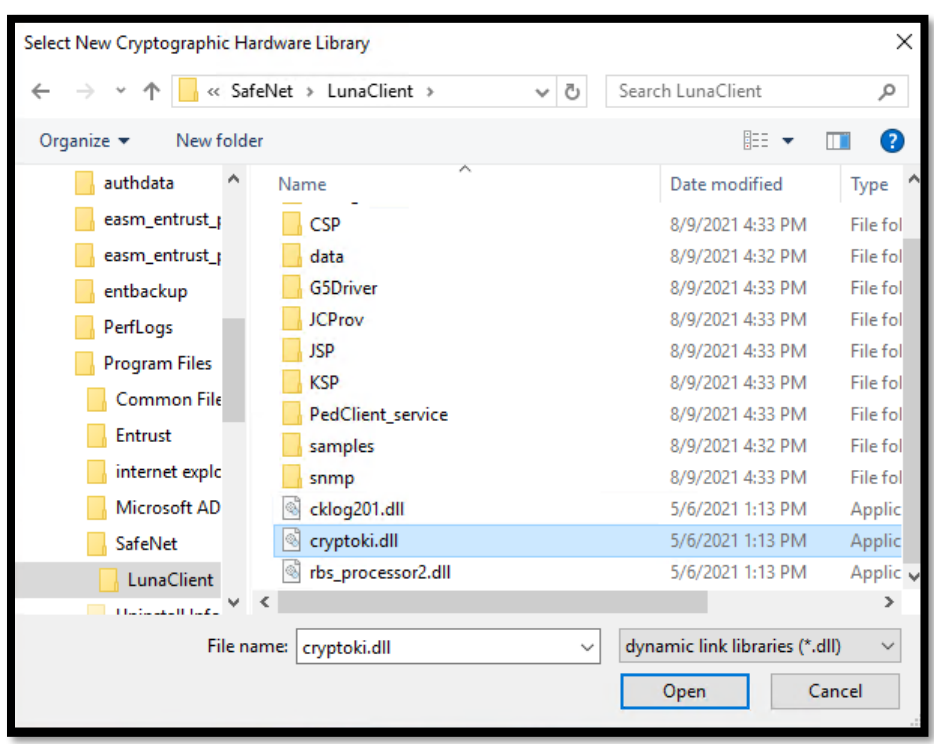

**C:\Program Files\SafeNet\LunaClient\cryptoki.dll** 

30. On the **Use This Hardware** dialog, the available HSM slot(s) will be listed. Select the desired HSM slot and click **Next**.

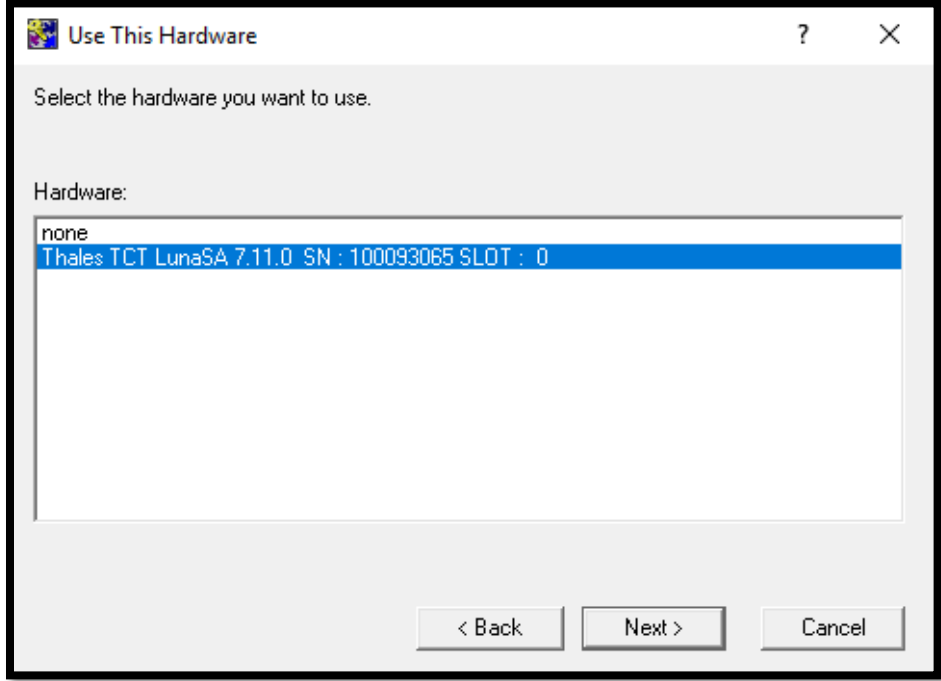

31. On the **CRL Configuration** dialog, select **No, do not work with Microsoft Windows applications**. Click **Next**.

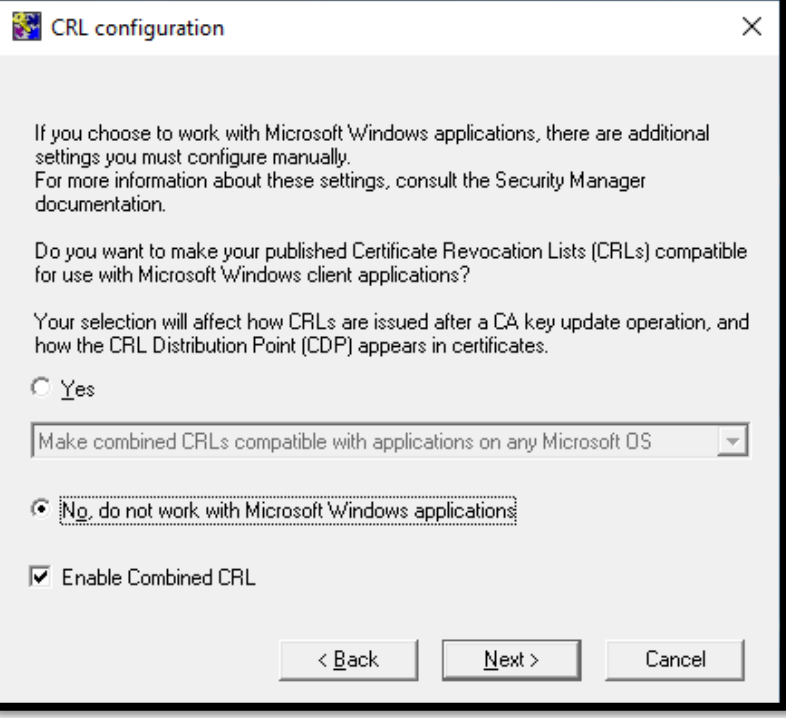

32. The **CRL Distribution Point Information** dialog will display. Click **Next**.

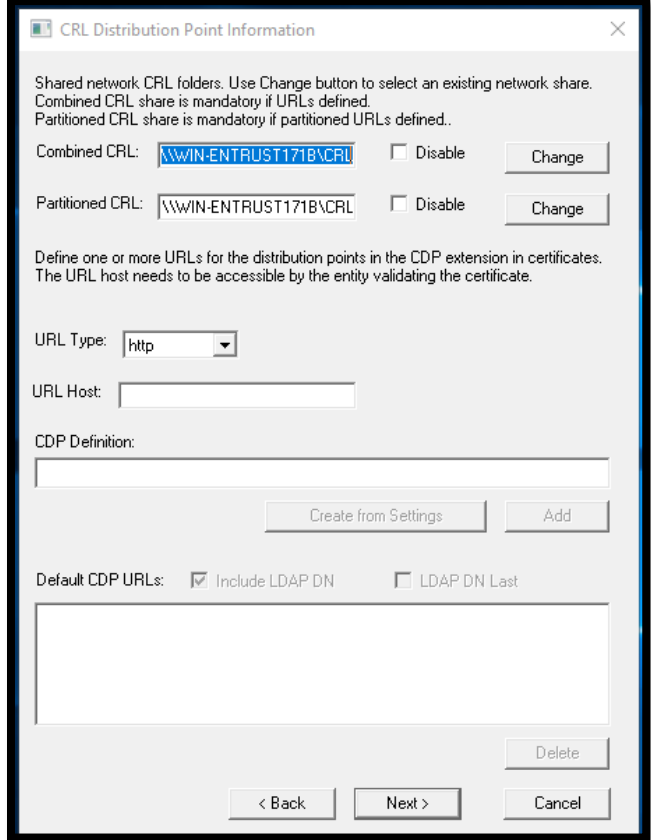

33. Set the desired **CA Certificate Properties** values. Click **Next**

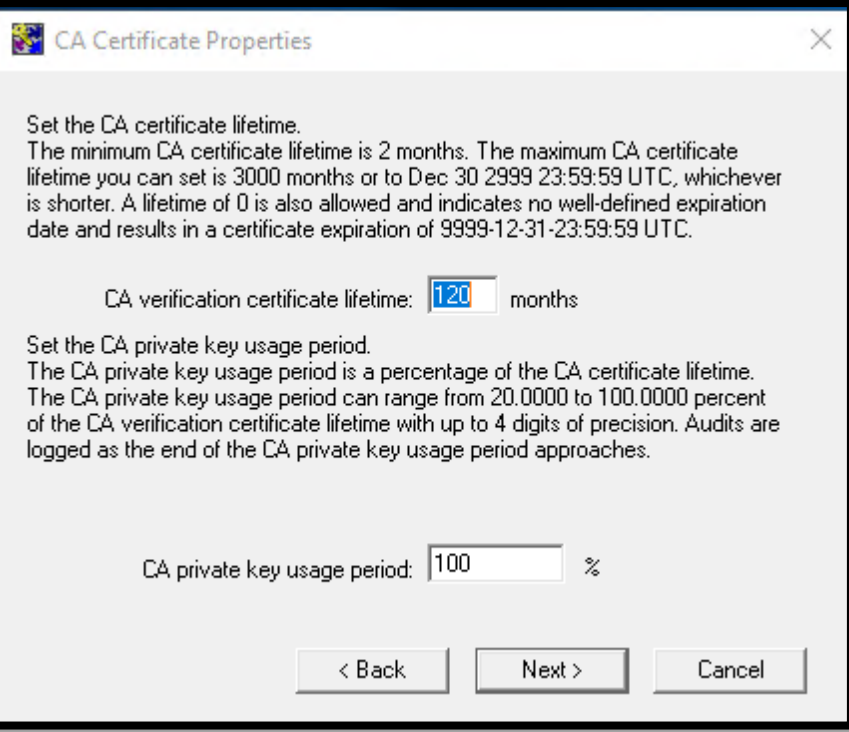

34. A **CRL Share** warning dialog will display indicating a share for C:\CRL has been created. Click **OK**.

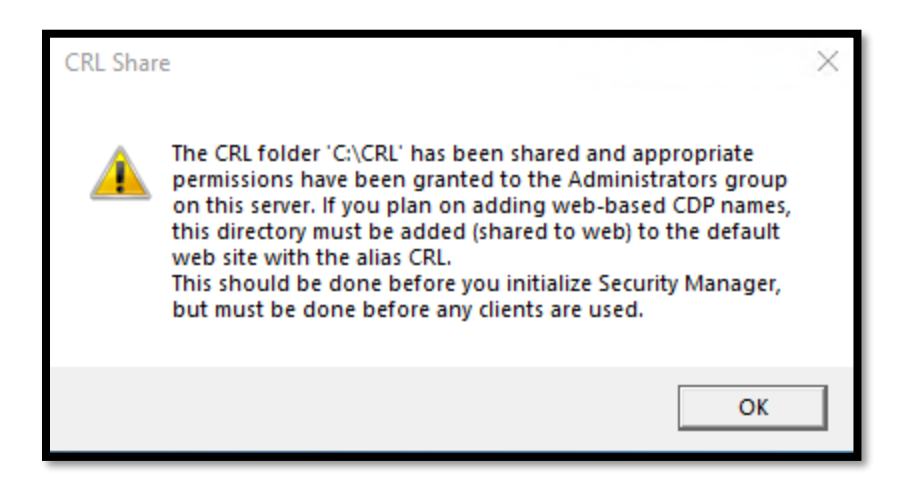

35. The **Configuration Complete** dialog box will be displayed. Check the **Run Security Manager Control Shell now** option. Click **OK** to complete the configuration process.

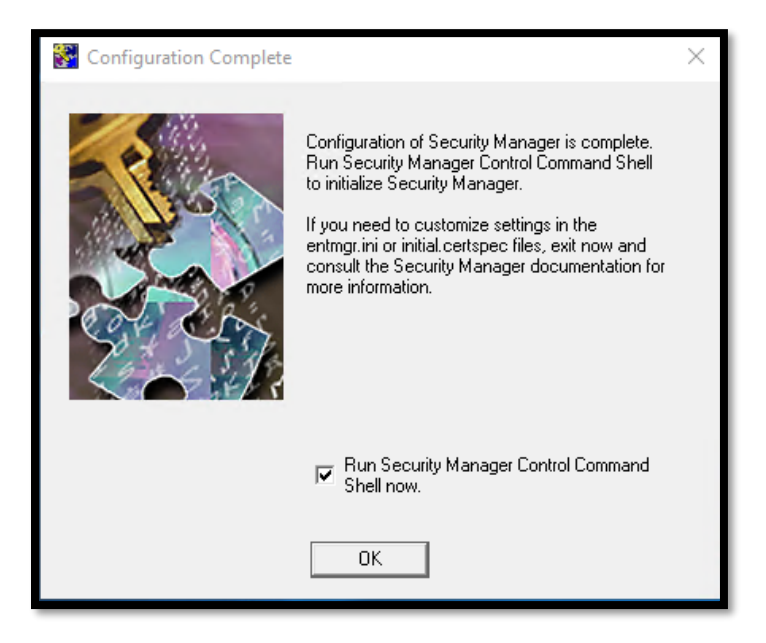

36. The Security Manager Control Command Shell will launch and begin the CA initialization process. Entrust Authority Security Manager detects the hardware, and requests the hardware password in order to generate the CA keys on the Luna HSM. Enter the HSM partition password.

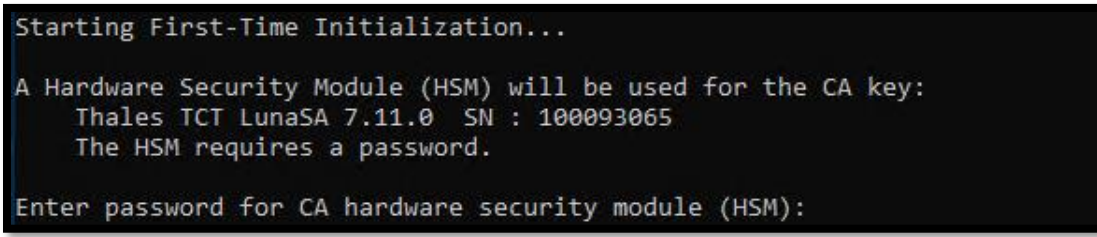

37. Create and confirm the passwords for the necessary Entrust Security Manager Accounts. When complete, press return to exit the initialization script.

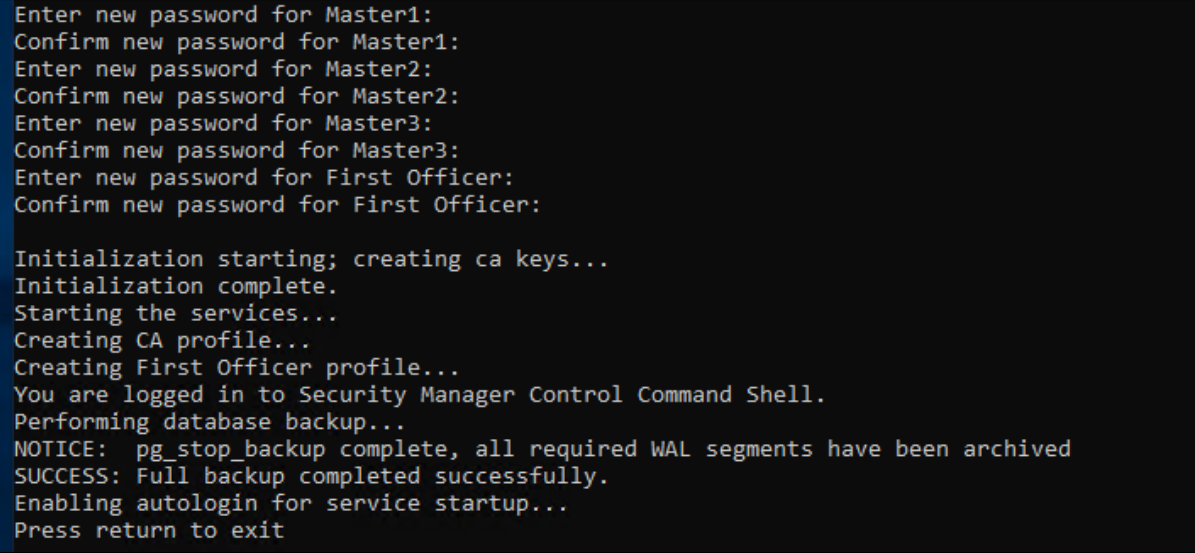

38. To re-open the Security Manager Control Command Shell, **run entsh.exe**, found in the C:\Program Files\Entrust\Security Manager\bin directory.. Log in to continue configuring or using Security Manager.

C:\Program Files\Entrust\Security Manager\bin>entsh Entrust Authority (TM) Security Manager Control Command Shell 10.0.1(4) Copyright 1994-2020 Entrust. All rights reserved. Type 'help' or '?' for help on commands

39. To use the HSM for hardware protection of sensitive information in the database, issue the command **db hw-protection enable -alg <algorithm>**. After enabling hardware protection, the HSM password is required when logging in to the Control Command Shell.

cn=ca root, o=thales, c=CA.Master1 \$ db hw-protection enable -alg AES-CBC-256 Checking cluster status... When you enable hardware-based database protection, Security Manager generates a new key on the hardware device<br>and uses the new key to secure sensitive information in the database. Security Manager uses a new hardware key hardware device. As a result, enabling hardware-based database protection invalidates existing backups of your hardware device. After enabling hardware-based database protection, you will need to make a new backup of your hardware device. Proceed (y/n) ? [n] y Select the destination for the database key. П Choose one of: 1. Thales TCT LunaSA 7.11.0 SN : 100093065 SLOT : 0 2. Cancel operation  $>1$ Hardware-based protection for database enabled. cn=ca root, o=thales, c=CA.Master1 \$

40. Keys may be confirmed on the Luna HSM either through the Security Manager Control Command Shell or through the Luna HSM utilities directly.

```
cn=ca root,o=thales,c=CA.Master1 $ ca key show-cache<br>**** In Memory CA cache ****
  Record Status Legend:
    C = current keyH = \text{key on hold}A = non-current keyX = revoked or expired non-current key has been obsoleted
    HWV1 = hardware key PKCS11 V1 *** NOT SUPPORTED ***
    HWV2 = hardware key PKCS11 V2
    SW = software keyInternal key index:<br>CA certificate issued by: cn=ca root,o=thales,c=CA<br>serial number: 7A52F4F93E26DBAC1EC9483A4
 Internal key index:<br>
CA certificate issued by: cn=ca root,o=thales,c=CA<br>
serial number: 7A52F4F93E26DBAC1EC9483A428BCD55<br>
current CA certificate: Y<br>
CA certificate issue date: Fri Aug 13 14:13:51 2021<br>
CA certificate expir
  certificate expired:
  certificate revoked:
  revocation details:
                                N/ARSA-2048
  key:
  migrated:
                                 Nhardware load error:
                                 Nhardware CKA ID:
                                 E7p7vy7i90nT0lt+bM+xtBvlghI=
  hardware status: Loaded >> 'Thales TCT LunaSA 7.11.0 SN : 100093065 SLOT : 0'.
  **** End of In Memory CA cache ****
  cn=ca root, o=thales, c=CA.Master1 $
[hawkeye] lunash:>partition showcontents -partition 171EntrustDG
  Please enter the user password for the partition:
  > **********
   Partition Name:
                                                        171EntrustDG
   Partition SN:
                                                        100093065
   Storage (Bytes): Total=1892486, Used=1344, Free=1891142
   Number objects: 1
   Object Label: CA Signing Key
   Object Type:
                     Private Key
   Object Handle: 61
Command Result : 0 (Success)
```